# **Department of Agriculture, Food and the Marine**

## **Trader Notice MH 03/2018**

# **To: Food Business Operators at Department of Agriculture, Food and the Marine approved Sheep Slaughter Premises**

# **FBO Responsibility to record CLP Category B and Category C sheep on AIM**

#### **Background**

Following the introduction of the Clean Livestock Policy (CLP) for sheep in 2017, representatives of the sheep slaughter industry have asked DAFM to develop ways to electronically record numbers of sheep categorised as Category B and Category C.

The Animal Identification and Movement System (AIM) has now been modified to record this data. FBOs will be able to record numbers of Category B and C sheep on AIM directly as they record the movement data. Some FBOs already use a *webservice* which will automatically transfer the data across to AIM.

#### **Scope**

<u>.</u>

This Trader Notice deals with the FBO responsibility to record all sheep classified as Category B or C on AIM.

### **Reason for Revision**

To emphasize the requirement for FBOs to record the <u>presenting<sup>1</sup></u> fleece categorization of sheep on AIM rather than the categorization after remedial action.

### **Role of the Food Business Operator (FBO)**

The FBO must record all sheep presented by keepers and categorised as B or C, at the time of initial inspection<sup>2</sup>, under the Clean Livestock Policy in two ways – firstly on NSIS document (1 below) and then transferring that data to AIM (2 below). It is accepted that sheep categorised as Category C will be subjected to remedial action prior to being presented to DAFM for AME. However, they will retain their initial classification as Category C on AIM:-

#### 1. On the **sheep dispatch (NSIS) document**

The older NSIS documents do not have a dedicated space for recording CLP categories. However, the FBO may record numbers of sheep categorised as B and C in the space as shown below:

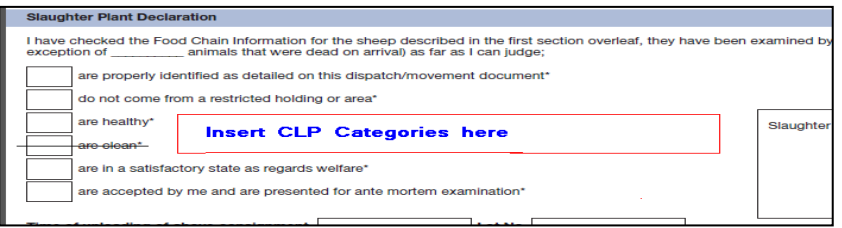

The newer NSIS documents have a dedicated space for recording sheep numbers categorised as A, B and C. Only record the Bs and Cs on the document.

<sup>&</sup>lt;sup>1</sup> "Presenting fleece categorisation" means the categorisation of the fleece at the time the sheep are accepted into the plant. It includes the categorisation of any sheep after they have been subjected to remedial action outside the plant.

<sup>&</sup>lt;sup>2</sup> "Initial Inspection" means the first examination by the FBO of sheep presented for slaughter that are accepted into the plant. It includes the inspection of any sheep after they have been subjected to remedial action outside the plant.

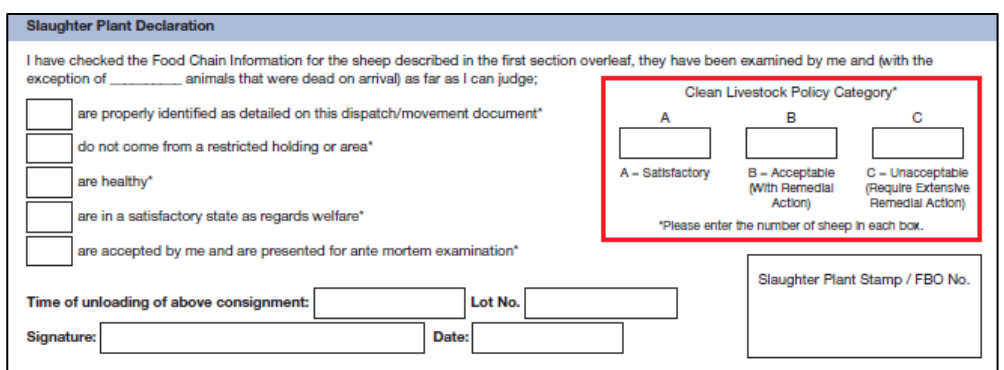

2. **On AIM**

### **Option 1**

By entering the number of sheep categorised as B and C into **AIM** in accordance with the instructions at **[Annex 1.](#page-2-0)** This instruction applies to FBOs who are entering sheep numbers directly onto AIM.

### **Option 2**

FBOs using a web service to interact with AIM should have modified their IT systems to transfer the CLP data to AIM.

In both cases above, sheep categorised as B or C must be entered **accurately** for each flock number presented each day.

Failure to record Category B and C sheep on AIM in a timely manner will result in enforcement action being taken by DAFM staff.

**Michael Moran Veterinary Public Health Inspection Service**

\_\_\_\_\_\_\_\_\_\_\_\_\_\_\_\_\_\_\_\_\_\_\_\_\_\_\_

**12 November 2018**

## <span id="page-2-0"></span>**Annex 1**

### **Factory Intake for Ovine species (**for FBOs using direct AIM entry only)

Select **Animal Identification and Movements (AIM)** 

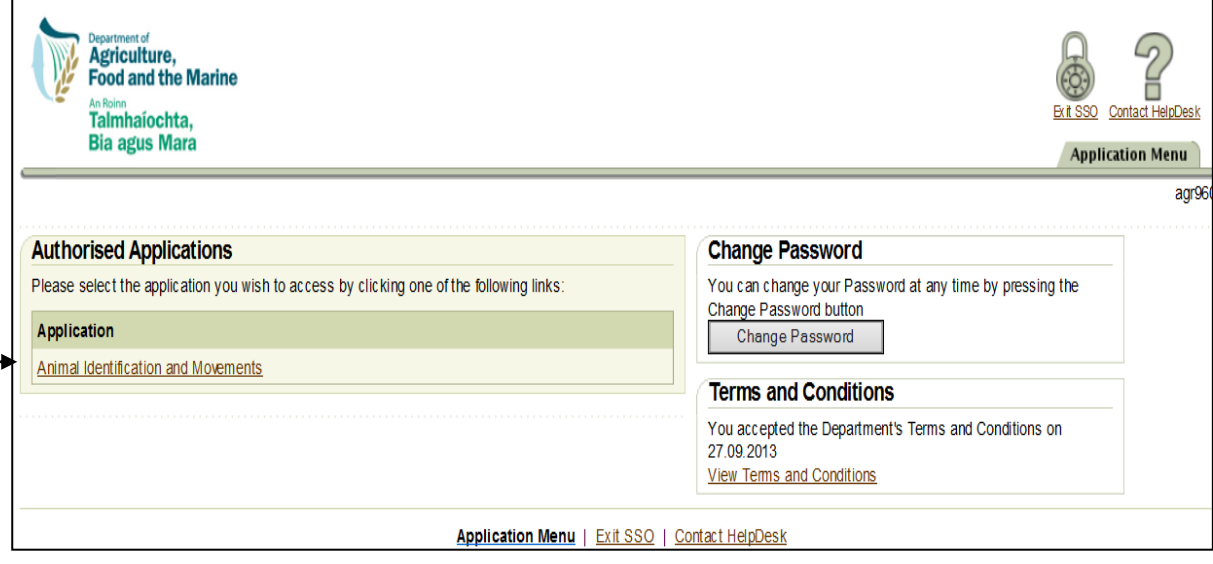

### **Main menu screen**

On the AIM main menu screen, place the cursor over the headings so that menu options appear.

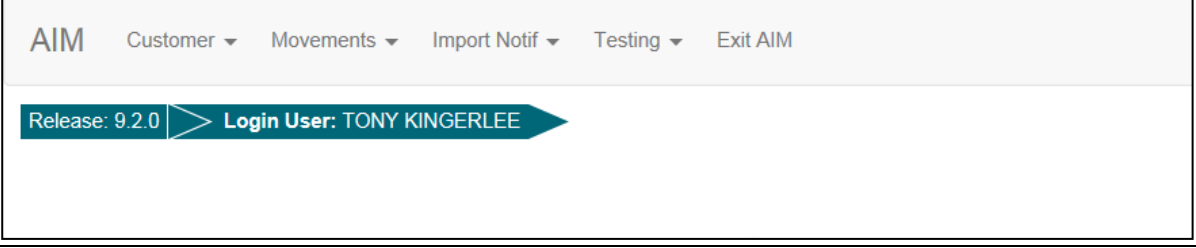

#### **Select Location, Species and Date**

Go to Movements and click on Select Location.

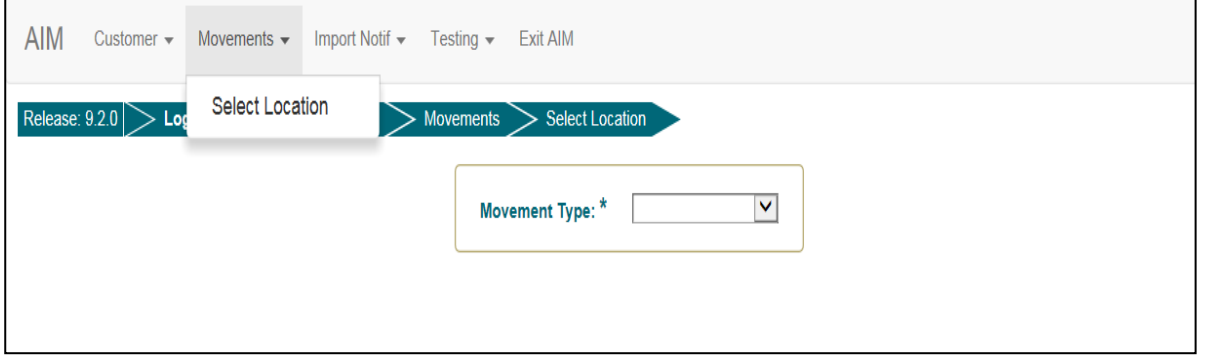

Click the drop down arrow at '**Movement Type**' and Click on '**To Meat Plant'** this will automatically load the next page.

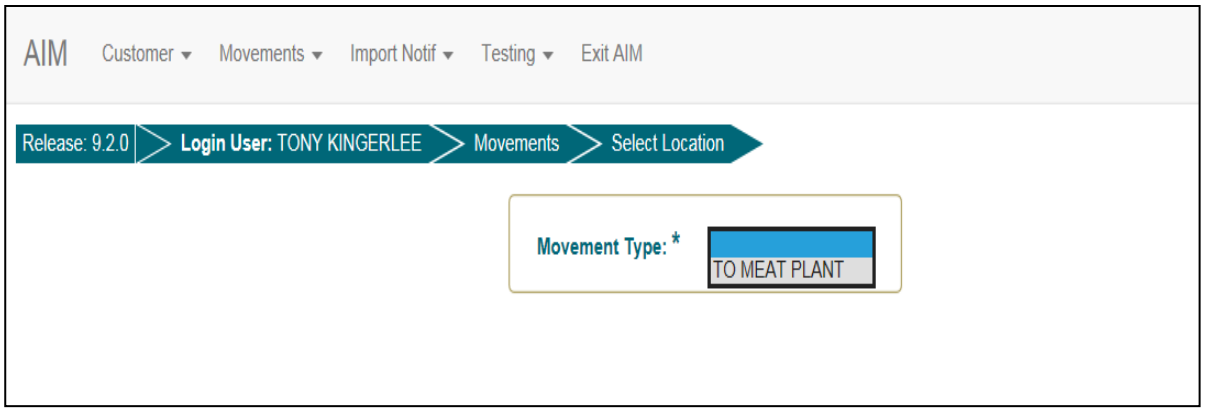

Click the drop down arrow at '**Business Id**' to select the meat plant you are currently located in and then click **Next.**

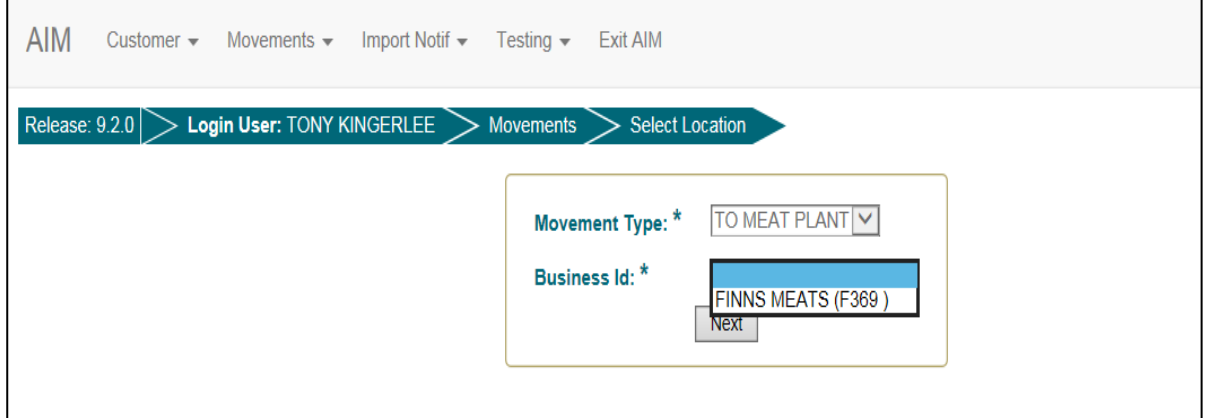

Select the animal's species e.g. bovine/ovine etc and ensure movement date is correct and click '**Submit**'.

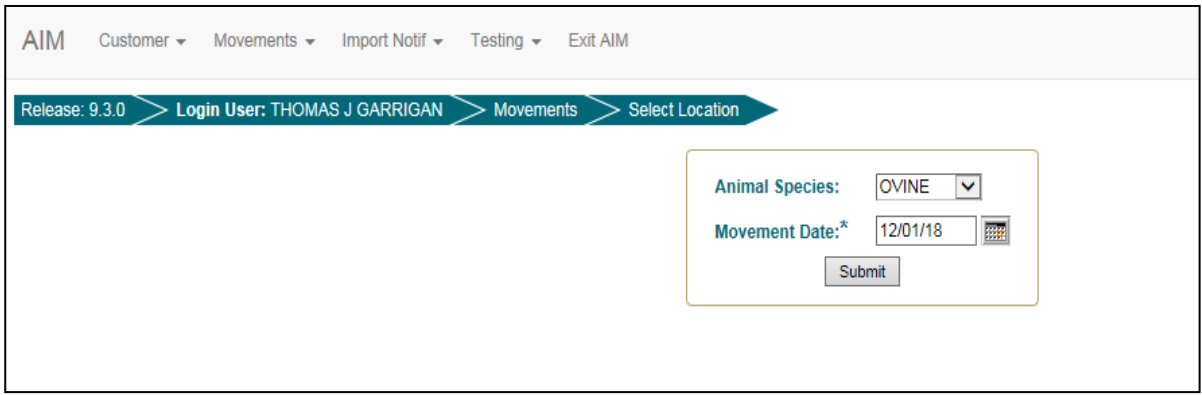

#### **Factory Intake**

Go to Movements, Factories and Click on **Factory Intake.**

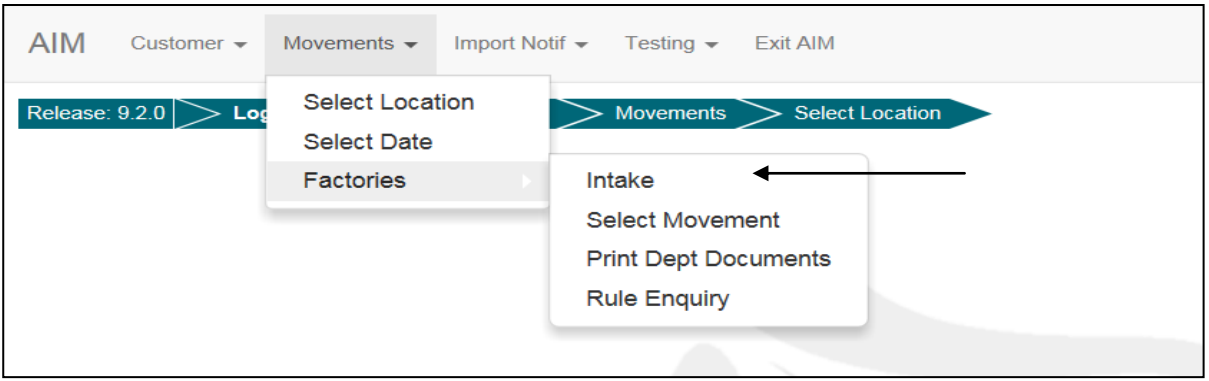

You are now in the Factory Intake screen. Factory intake screen includes a facility to record the number of CLP Cat B and CLP Cat C animals for the movement.

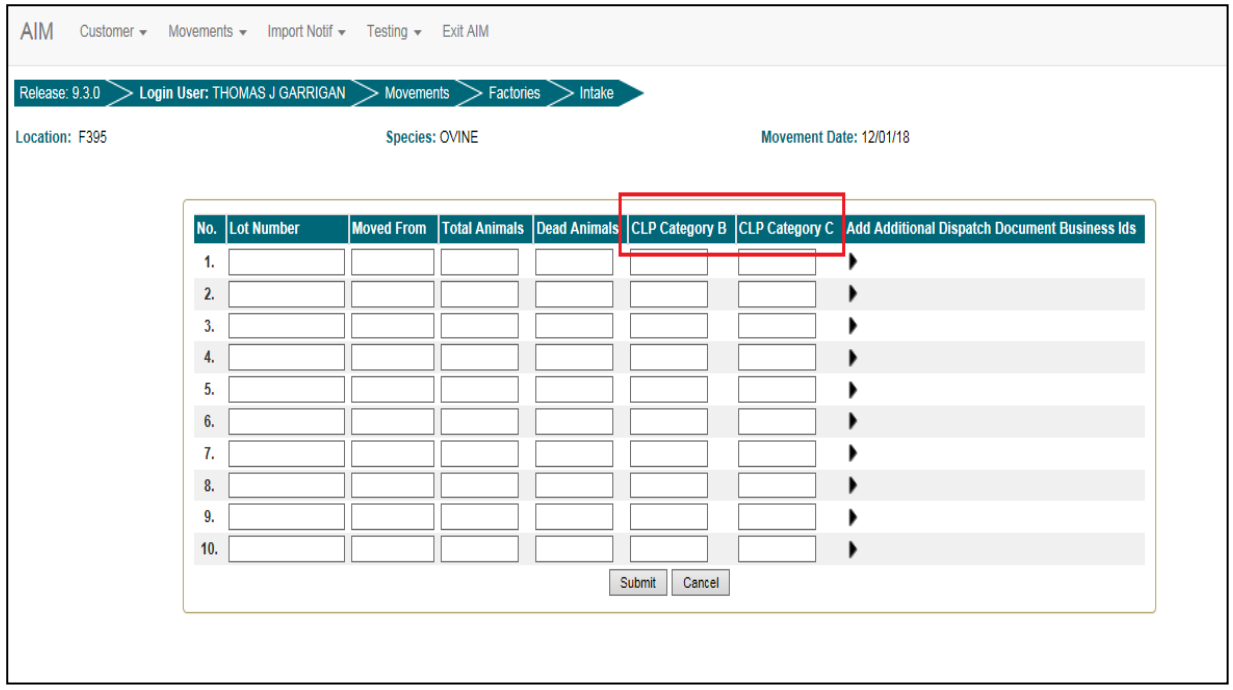

- Key in **a Lot Number** *(this is to be determined locally)*, then enter the Herd Number in the '**Moved From**' box.
- Key in **Total number of animals** for the movement
- Key in number of **Dead animals**
- Key in the number of **CLP Category B** animals in the movement
- Key in the number of **CLP Category C** animals in the movement

Once satisfied the correct details are entered for the intake Click Submit

In the example below the intake is for 50 animals in total with 0 dead animals, 20 CLP Category B animals and 15 Category C animals

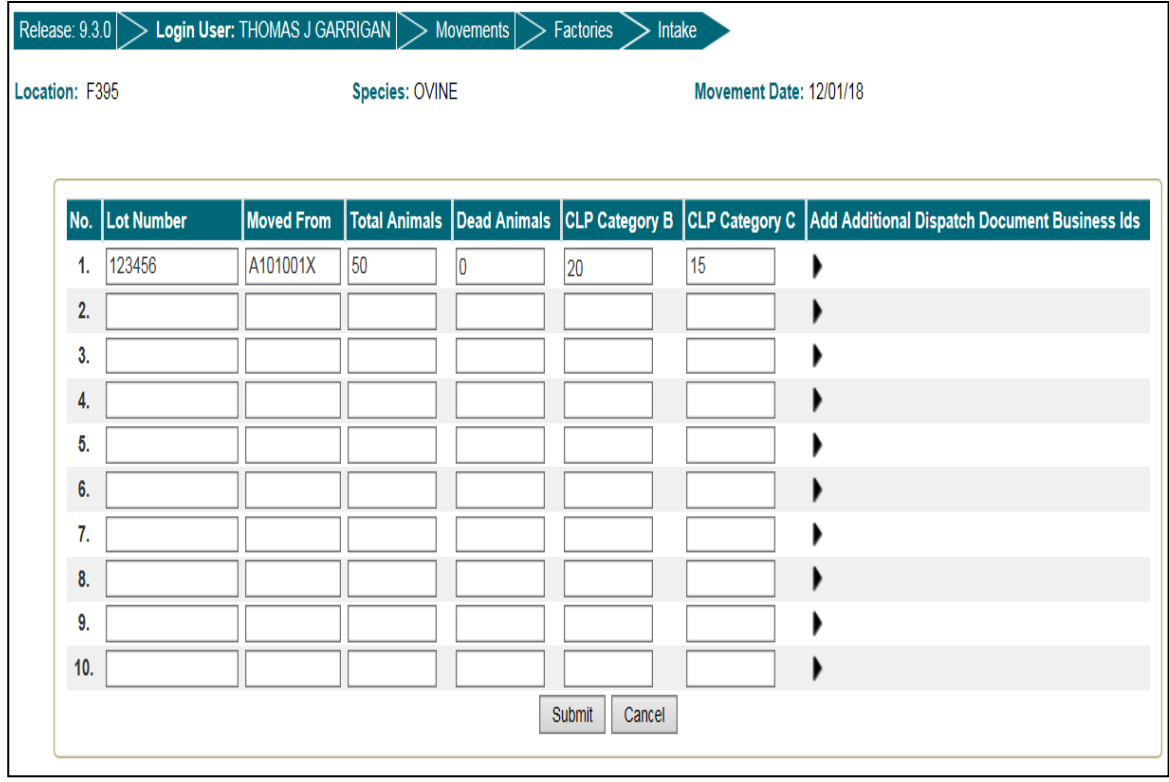

Once satisfied details for the intake are correct Click Submit

If there are no errors the user is now shown a message onscreen indicating the movement has been successfully created.

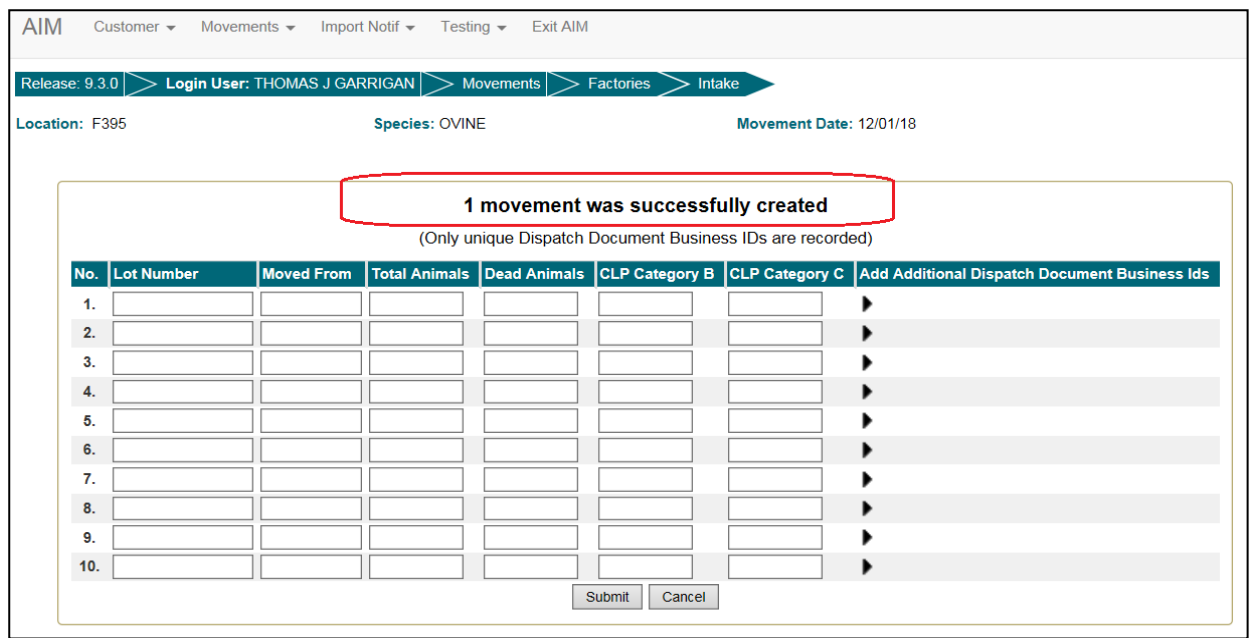

If an error has occurred it will be shown on screen and the movement will not be successful. In the following example the user has entered the incorrect number of animals.

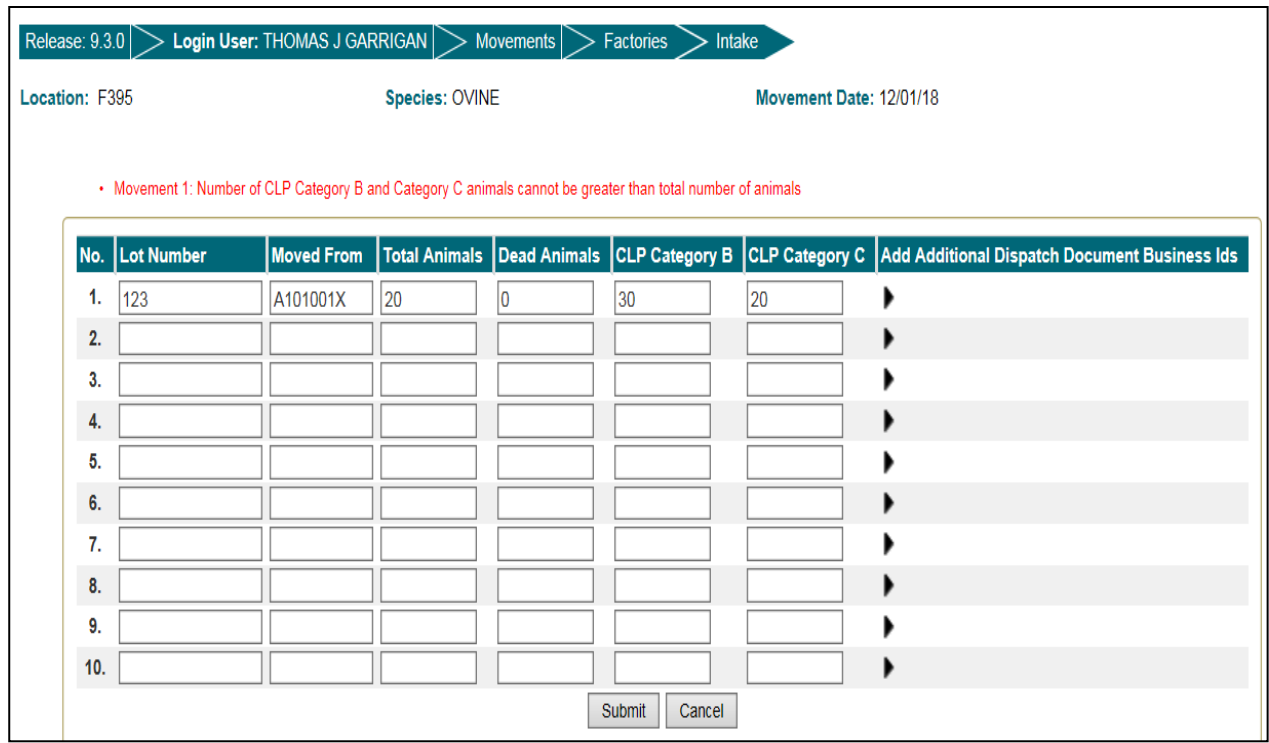

The user may now amend the intake to correct the error.

# **Viewing the CLP details for a movement**

Movements- Factories- Select movement

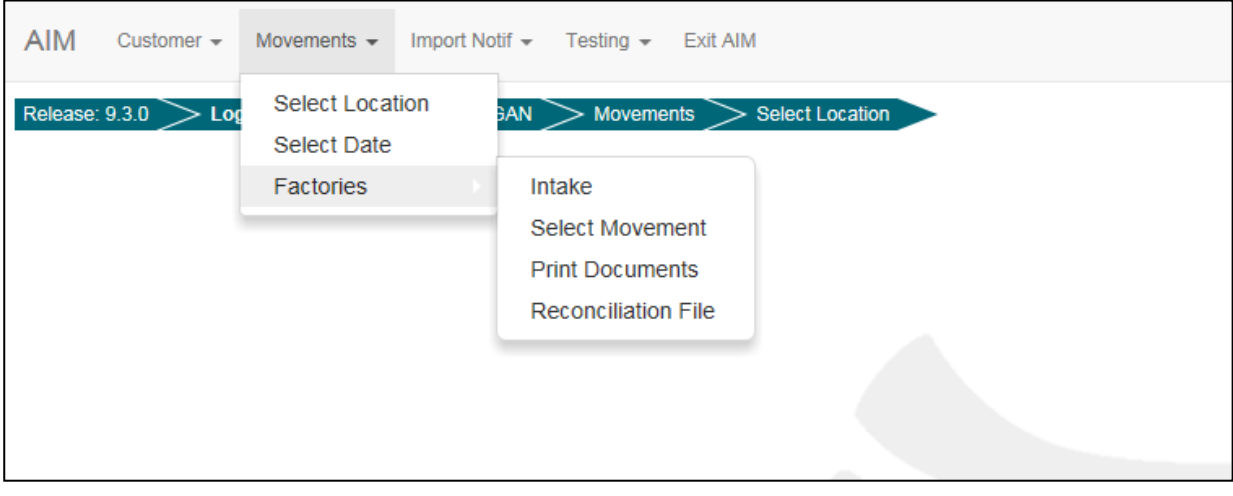

Enter date, moved to and Lot number and click search to view the movement.

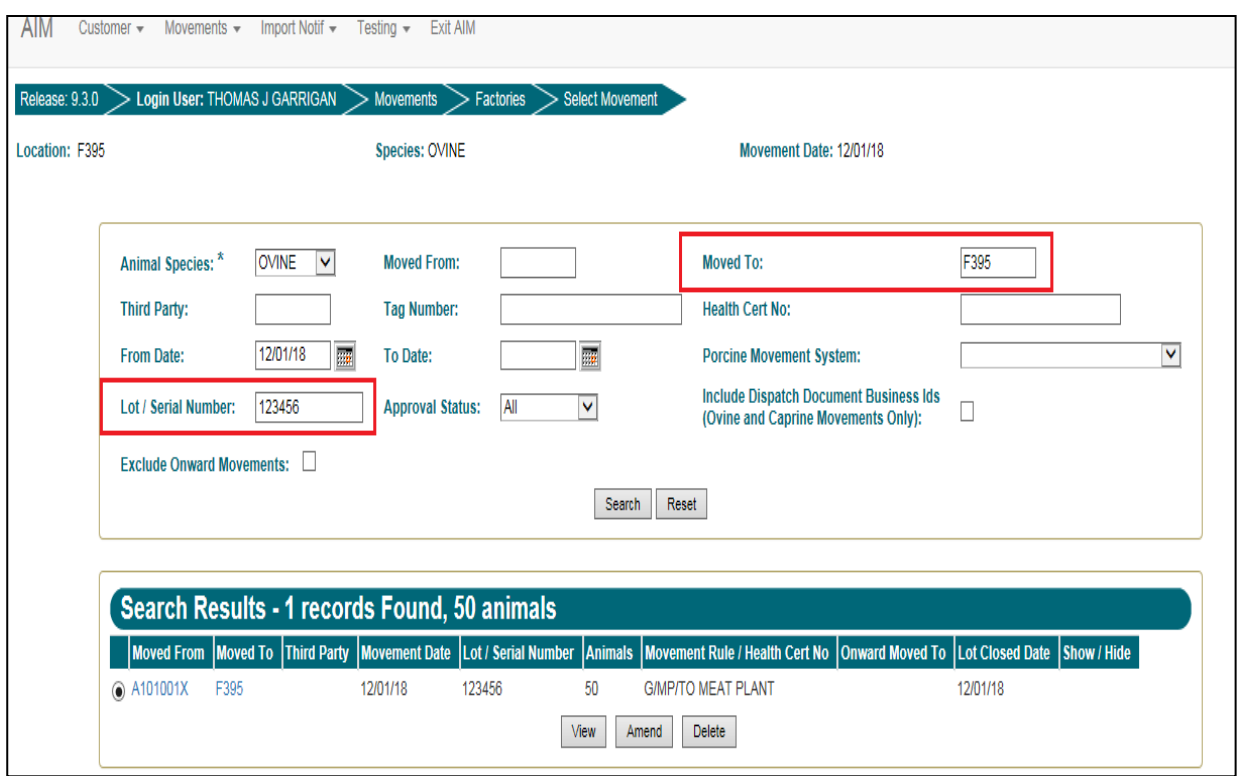

Movement details for the lot are now shown, click view.

CLP Category B and C totals are shown on the details screen for the movement.

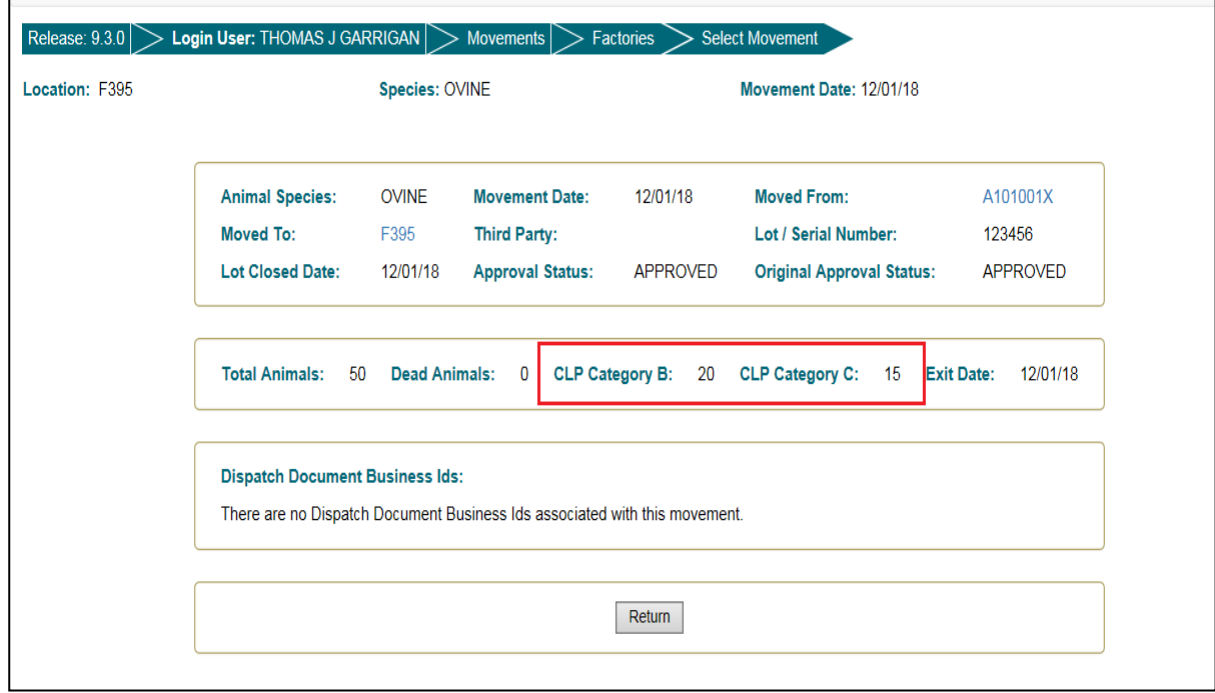